# उवाला विद्यापीठ ञडचि

महाराष्ट्र शासन अधिसुचना कमांक २००७/(३२२/०७) विशी—४ महाराष्ट्र विद्यापीठ अधिनियम १९९४ (१९९४ चा महा. ३५) च्या कलम ३ च्या पोटकलम (२) अन्वये दिनांक २७ सप्टेंबर, २०११ रोजी स्थापीत व महाराष्ट्र सार्वजनिक विद्यापीठ अधिनियम, २०१६ (सन २०१७ चा महाराष्ट्र विद्यापीठ अधिनियम कमांक ६) द्वारा संचालित राज्य विद्यापीठ)

## (कुलसचिव कार्यालय)

एम.आय.डी.सी. रोड, कॉम्प्लेक्स, गडचिरोली - ४४२६०५

फोन/फॅक्स नंबर ०७१३२-२२३१०४

E-Mail: gug.registrar@gmail.com

जा.क./गोंवीग/कुसका/ (00 yo /२०१९

दिनांक ०३/०८/२०१९

प्रति,

मा. प्राचार्य/संस्था चालक, सर्व संलग्नीत महाविद्यालये गोंडवाना विद्यापीठ, गडचिरोली.

विषय: DBT Fees Correction 2019-20 बाबत.

संदर्भ: DHE Scholarship E-mail on Dated 29 July, २०१९ महोदय.

उपरोक्त संदर्भांकीत विषयान्वये कळविण्यात येत आहे की, संलग्नीत DBT Fees Correction 2019-20 चे ई-सेल दिनांक २९ जुलै, २०१९ रोजी प्राप्त झाले असून त्या अन्वये कार्यवाही घेण्याकरीता आपल्या अवलोकनार्थ व पुढील कार्यवाहीस उक्त workflow नुसार कार्यवाही घेणे आवश्यक आहे. कार्यवाही न घेतल्यास त्यांची संपुर्ण जबाबदारी आपली राहील. याची नोंद घ्यावी.

कुलसचिव (X) गोंडवाना विद्यापीठ, गडचिरोली

### TABLE OF CONTENTS

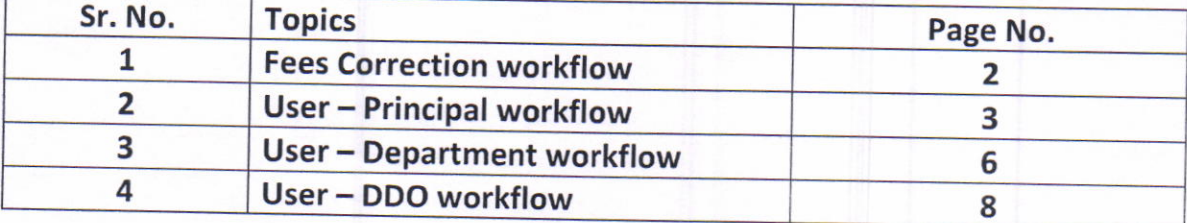

#### **Fees Correction Workflow**

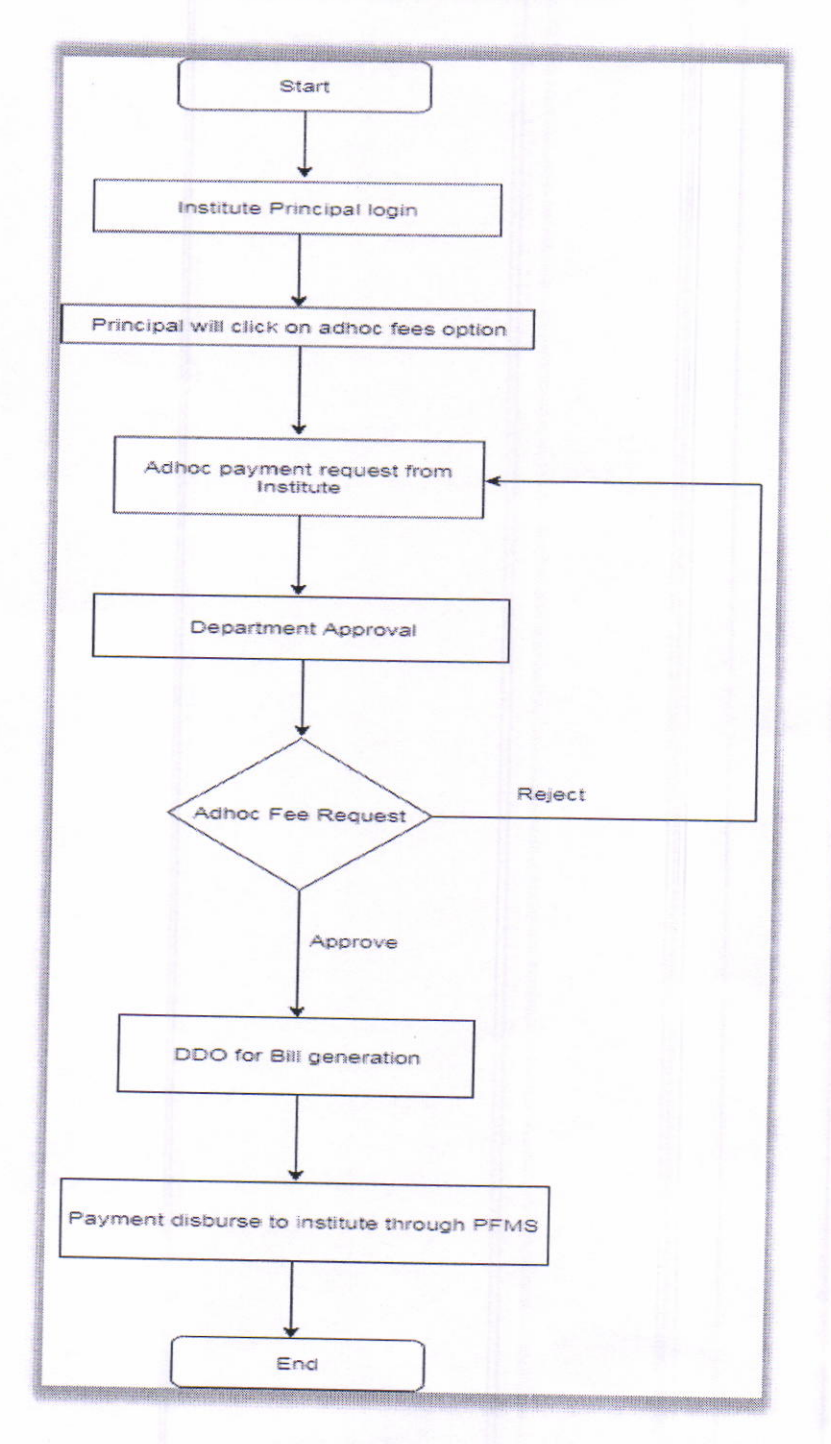

 $\overline{2}$ 

#### **User-Principal**

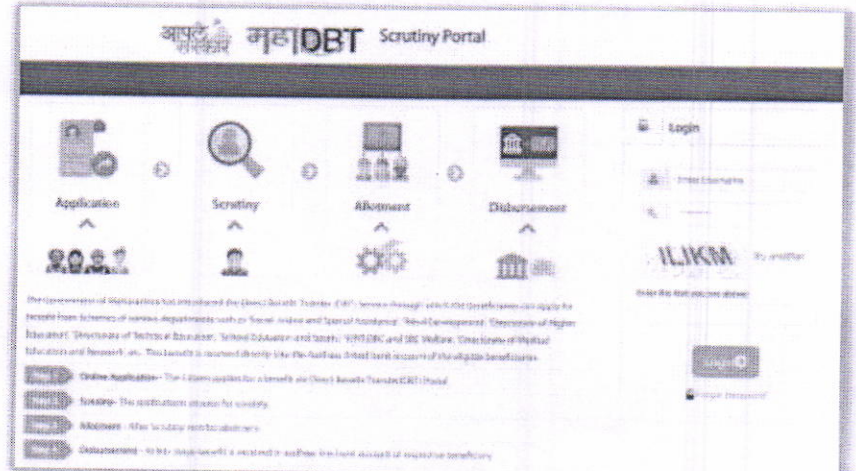

Principal user will login to the DBT Portal

Note-

1. Institute will approach the concern department for fee correction request manually.

2. Department will approach DIT for unabling the fee correction module for that particular insitute.

3. DIT will unable the fee correction module for that particular institute Principal login.

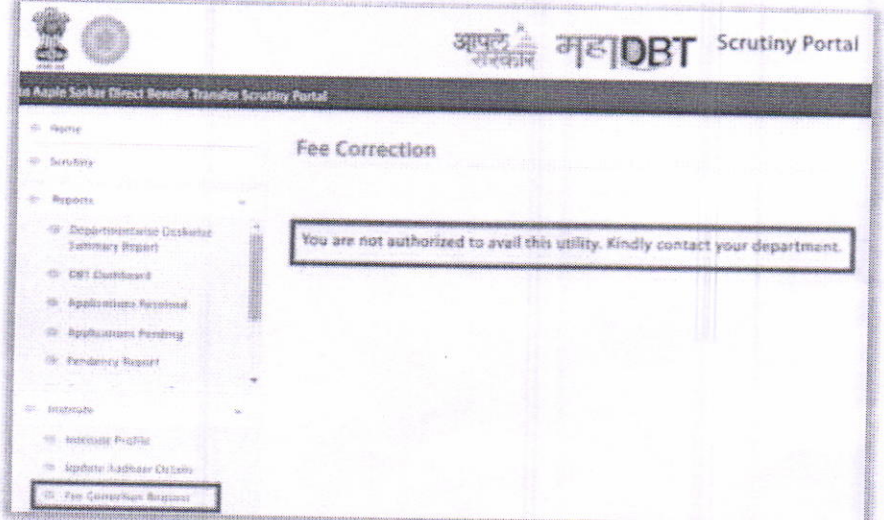

 $\overline{3}$ 

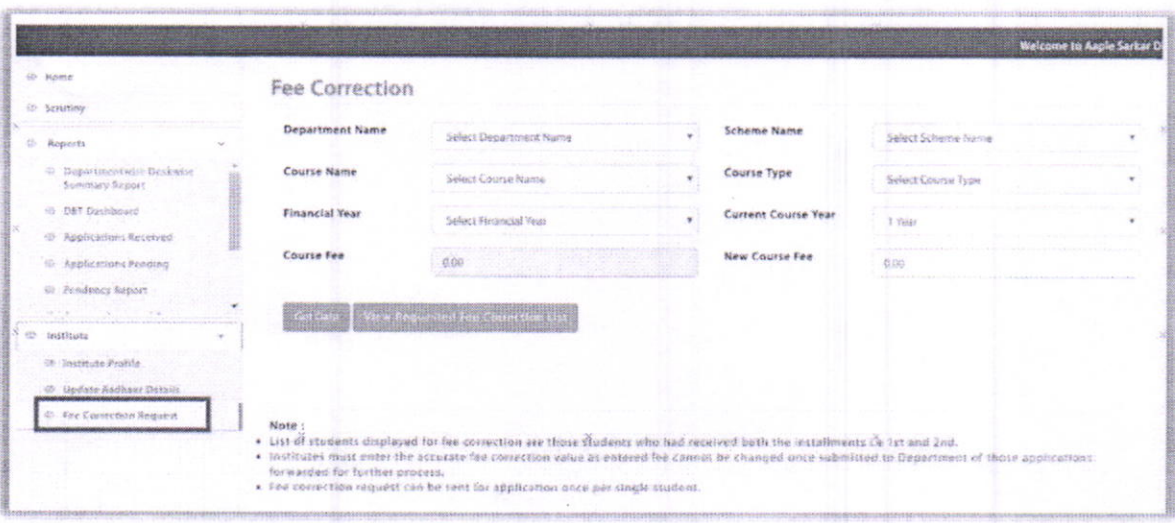

After Approval from DlT, the below process should be followed by institute

Principal user should click on Fee Correction Request

1. User should select Department, Scheme name, Course Name, Course Type, Financial year, Current course year from dropdown.

2. According to the selection, Current approved course fee will be displayed automatically and to enter new course fee, textbox is displayed, user should enter the actual course fee. Click on get Data button.

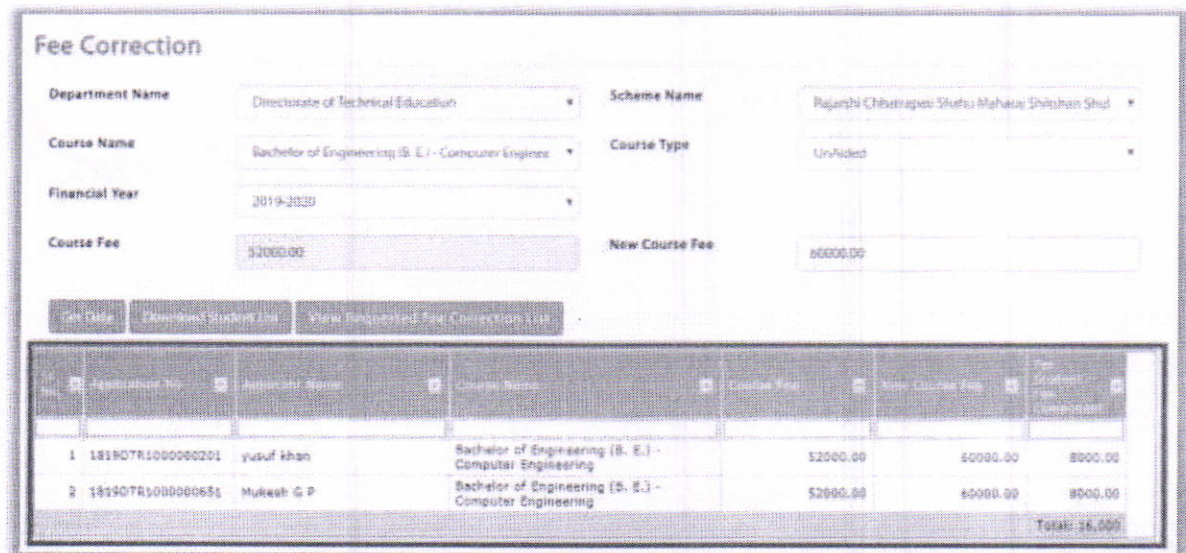

3. According to entered/selected data, disbursed amount student list details will be populated in grid as shown in above screen.

4. Table will display the data of students for whom the updated fees will be affected.

5. User should upload the document for the fees structure and click on submit button

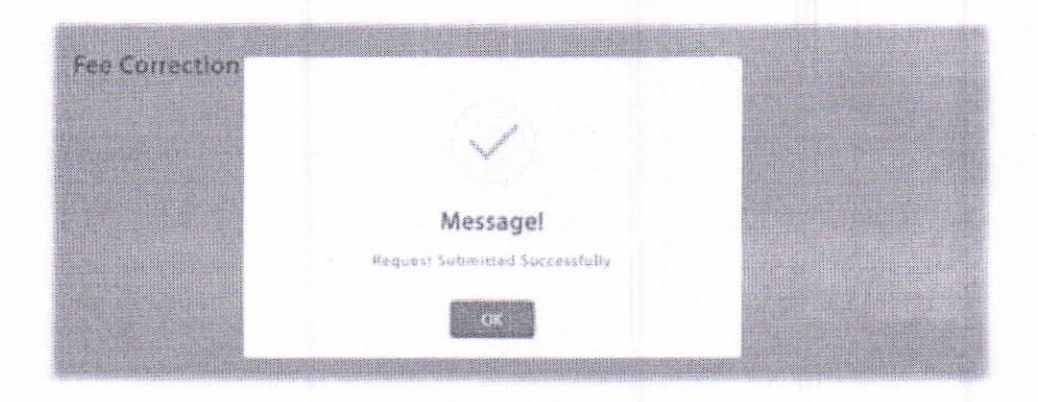

After submission, the above message will be displayed

#### $Note -$

List of students displayed for fee correction are those students who had received both the lnstallments i.e 1st and 2nd.

Institutes must enter the accurate fee correction value as entered fee cannot be changed once submitted to Department of those applications forwarded for further process.

Fee correction request can be sent for application once per single student.

#### User - Department

Department user should login and click on Fee corection approval

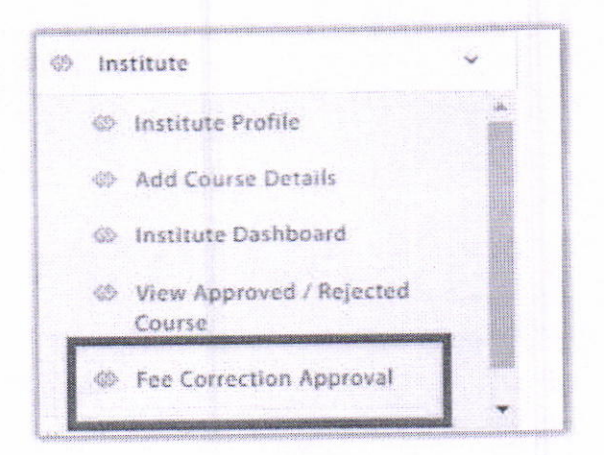

Department user will get approval request as sent by institute. User should click on Click here button.

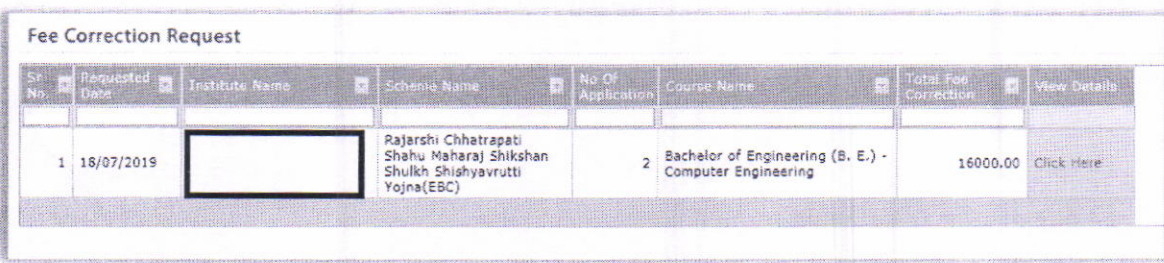

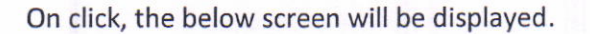

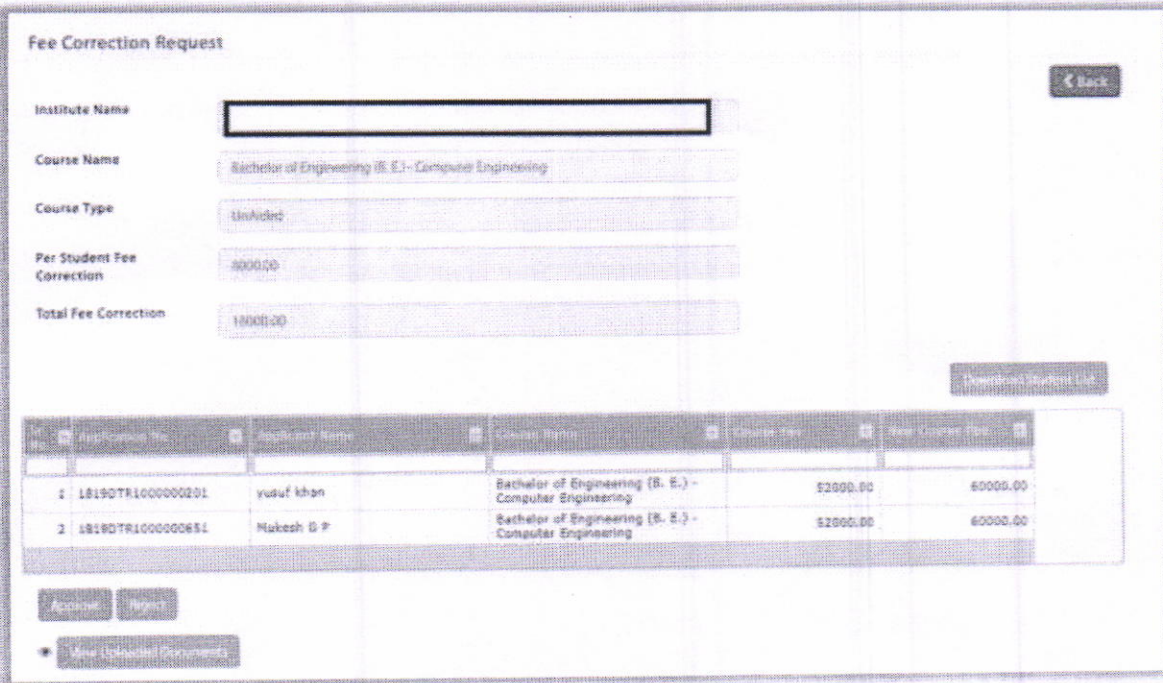

1. Department user should view the details of institute

7

2. Department user should view the uploaded document and then select whether to approve/reject the fees correction request

3. Department user can also download the student list of the institute

4. After approval, the list of students will be displayed under the DDO login of the particular department for bill generation and transfer of funds

### User - DDO

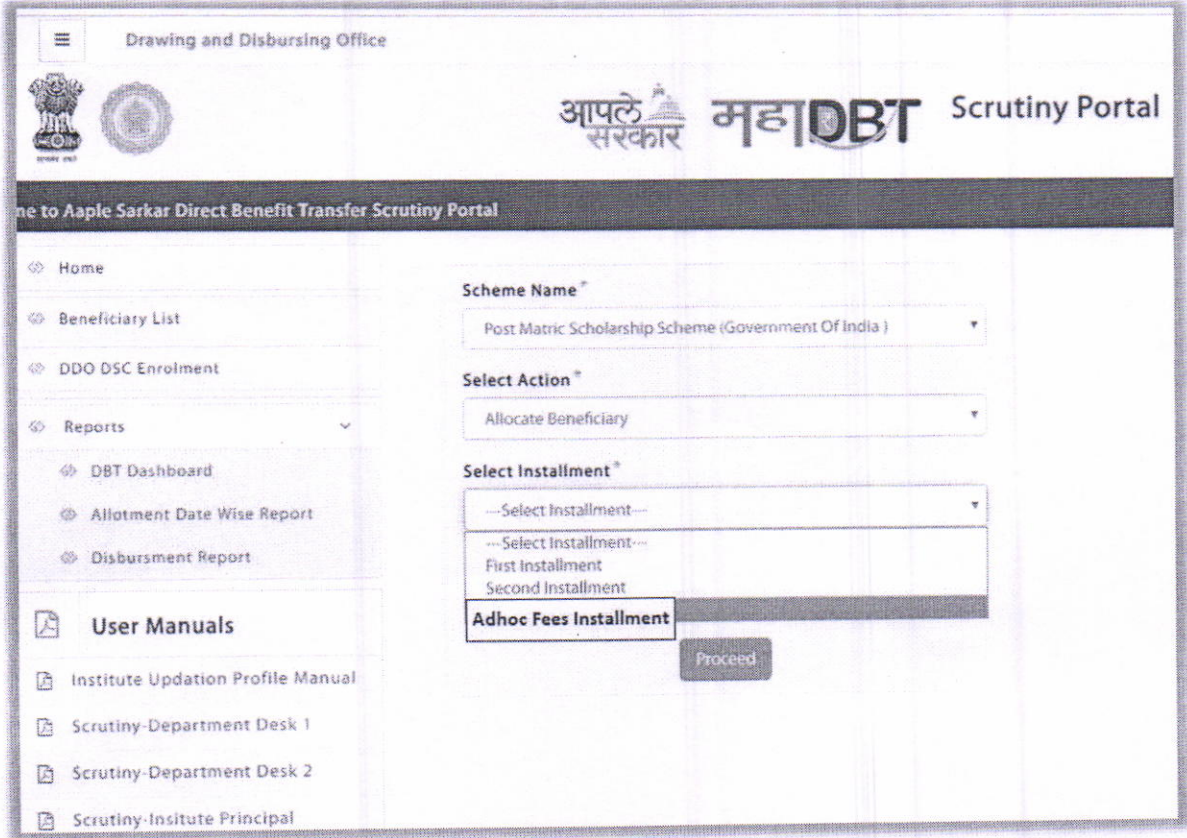

1. DDO will login and select scheme name, Select adhoc fees installment and click on proceed.

2. After clicking on proceed, below screen will be displayed in which the eligible candidates will be displayed and DDO will generate the Bill

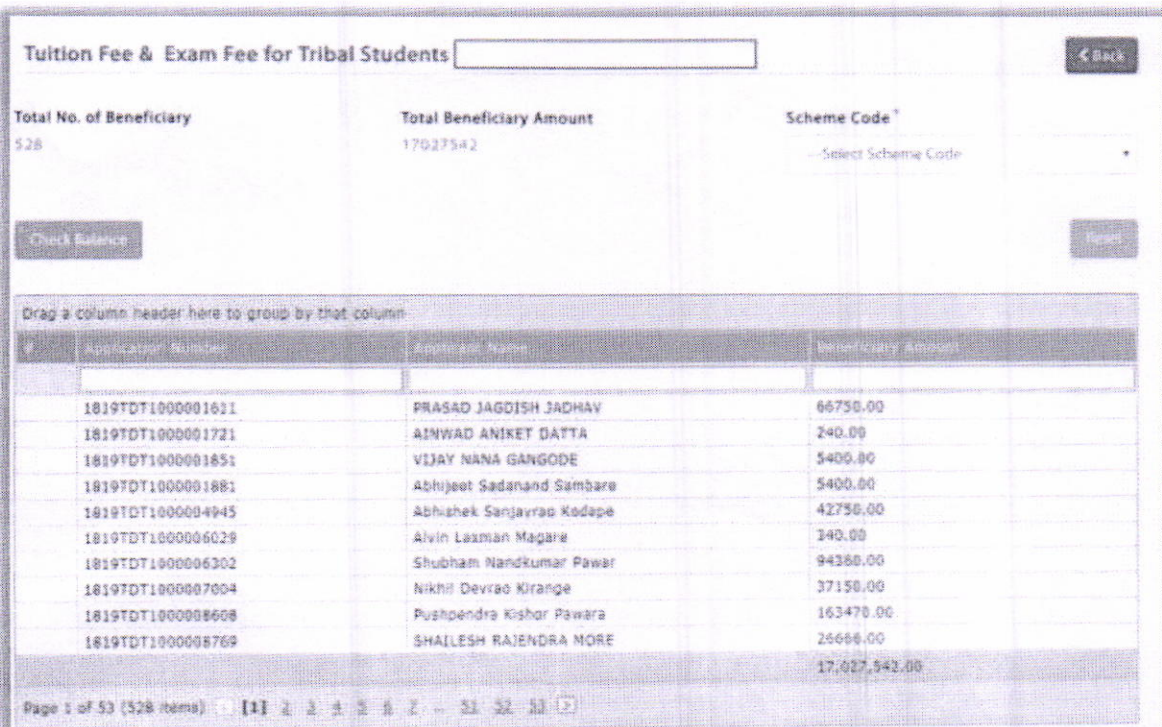